Multimedia **Benutzerhandbuch**  © Copyright 2009 Hewlett-Packard Development Company, L.P.

Microsoft und Windows sind in den USA eingetragene Marken der Microsoft Corporation.

HP haftet nicht für technische oder redaktionelle Fehler oder Auslassungen in diesem Dokument. Ferner übernimmt sie keine Haftung für Schäden, die direkt oder indirekt auf die Bereitstellung, Leistung und Nutzung dieses Materials zurückzuführen sind. HP haftet – ausgenommen für die Verletzung des Lebens, des Körpers, der Gesundheit oder nach dem Produkthaftungsgesetz – nicht für Schäden, die fahrlässig von HP, einem gesetzlichen Vertreter oder einem Erfüllungsgehilfen verursacht wurden. Die Haftung für grobe Fahrlässigkeit und Vorsatz bleibt hiervon unberührt.

Inhaltliche Änderungen dieses Dokuments behalten wir uns ohne Ankündigung vor. Die Informationen in dieser Veröffentlichung werden ohne Gewähr für ihre Richtigkeit zur Verfügung gestellt. Insbesondere enthalten diese Informationen keinerlei zugesicherte Eigenschaften. Alle sich aus der Verwendung dieser Informationen ergebenden Risiken trägt der Benutzer.

Die Garantien für HP Produkte und Services werden ausschließlich in der zum Produkt bzw. Service gehörigen Garantieerklärung beschrieben. Aus dem vorliegenden Dokument sind keine weiterreichenden Garantieansprüche abzuleiten.

Zweite Ausgabe: Februar 2009

Erste Ausgabe: Dezember 2008

Dokument-Teilenummer: 505493-042

#### **Produkthinweis**

In diesem Benutzerhandbuch werden die Funktionsmerkmale beschrieben, die von den meisten Modellen unterstützt werden. Einige Funktionen sind auf Ihrem Computer möglicherweise nicht verfügbar.

# **Inhaltsverzeichnis**

#### **[1 Multimedia-Merkmale](#page-4-0)**

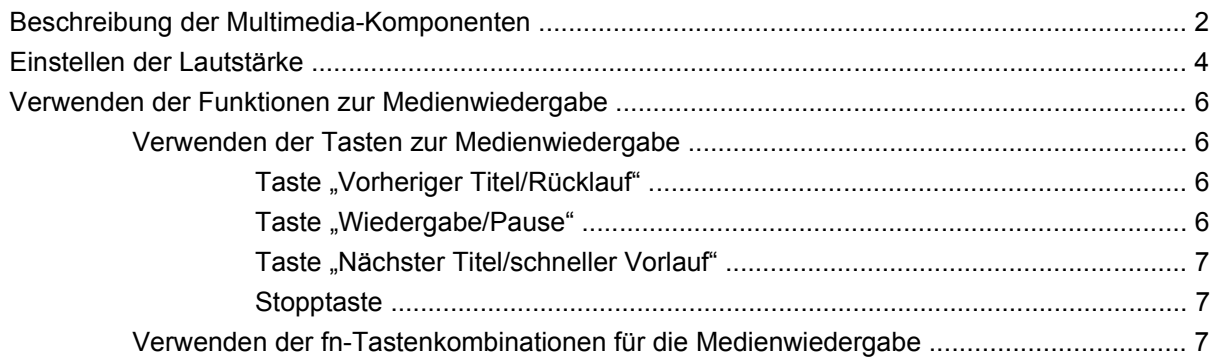

#### **[2 Multimedia-Software](#page-11-0)**

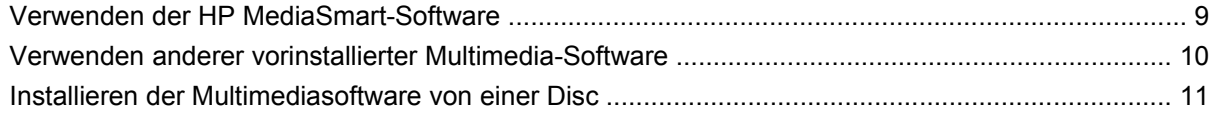

#### **[3 Audio](#page-15-0)**

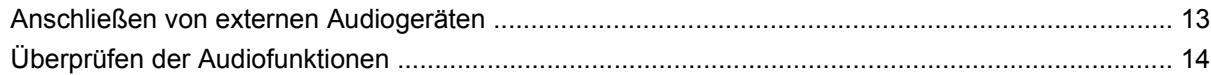

#### **[4 Video](#page-18-0)**

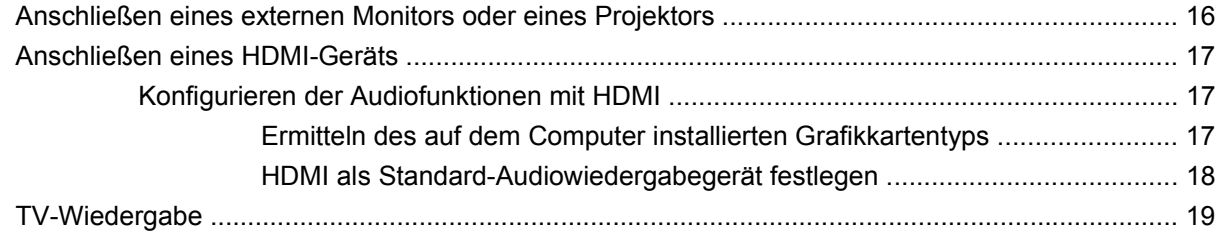

#### **[5 Optisches Laufwerk](#page-24-0)**

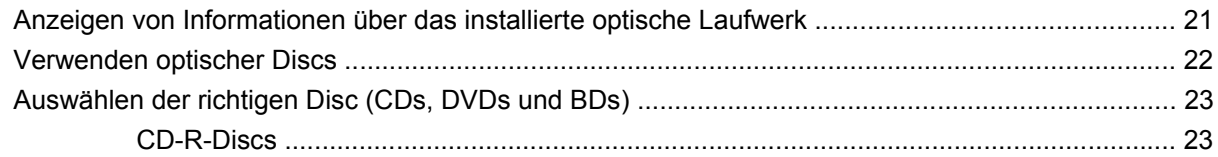

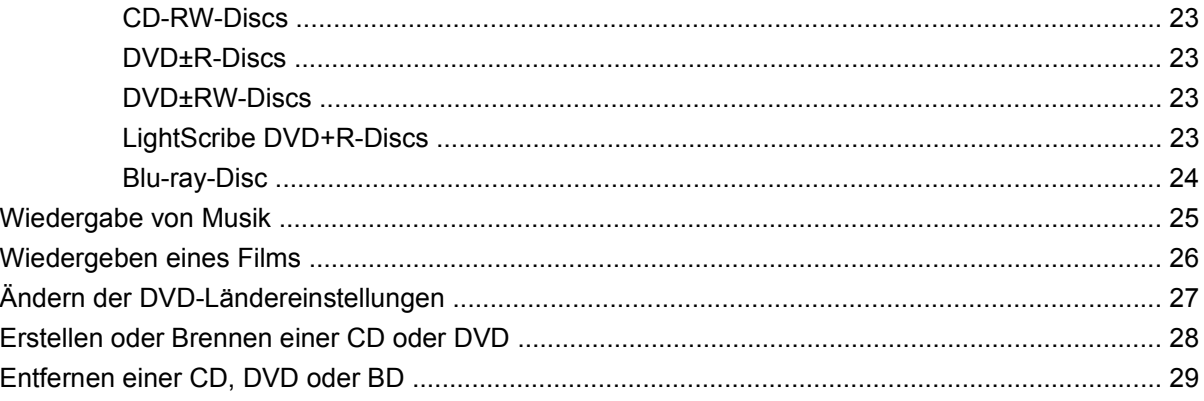

#### **[6 Webcam](#page-33-0)**

### **[7 Fehlerbeseitigung](#page-34-0)**

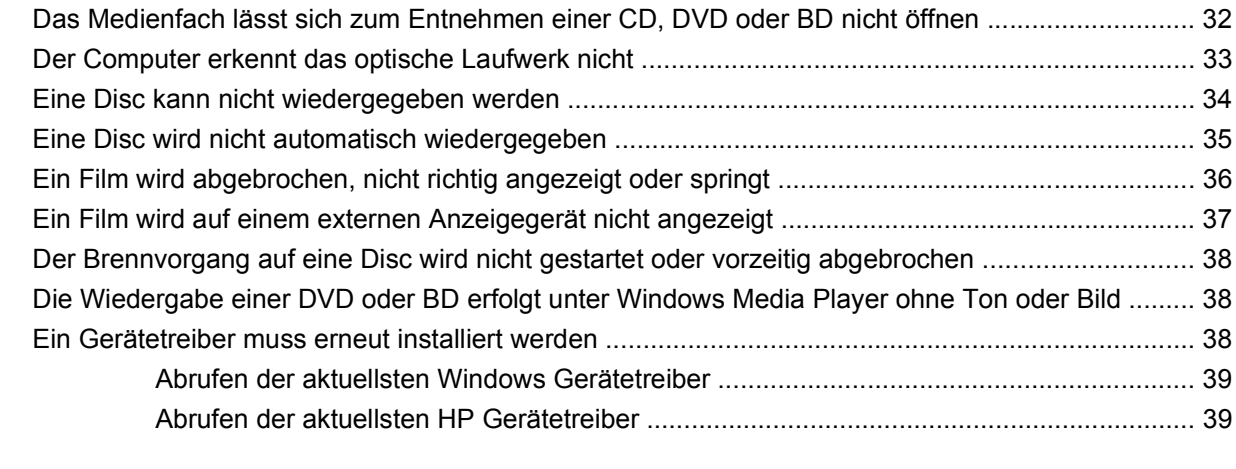

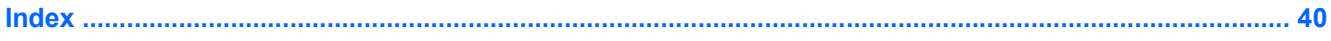

# <span id="page-4-0"></span>**1 Multimedia-Merkmale**

Mit den Multimedia-Merkmalen Ihres Computers können Sie Musik hören sowie Filme und Bilder ansehen. Ihr Computer verfügt möglicherweise über die folgenden Multimedia-Komponenten:

- Optisches Laufwerk zum Wiedergeben von Audio- und Videodiscs
- Integrierte Lautsprecher zur Musikwiedergabe
- Integriertes Mikrofon zur Klangaufnahme
- Integrierte Webcam zum Aufnehmen von Videos
- Vorinstallierte Multimedia-Software, mit der Sie Musik, Filme und Bilder wiedergeben bzw. anzeigen und verwalten können
- Multimedia-Tasten und -Tastenkombinationen zum schnellen Zugriff auf Multimedia-Aufgaben

**F** HINWEIS: Möglicherweise verfügt Ihr Computer nicht über alle aufgeführten Komponenten.

In den folgenden Abschnitten wird beschrieben, wie Sie die Multimedia-Komponenten Ihres Computers erkennen und verwenden können.

# <span id="page-5-0"></span>**Beschreibung der Multimedia-Komponenten**

Die folgende Abbildung und die zugehörige Tabelle beschreiben die Multimedia-Merkmale des Computers.

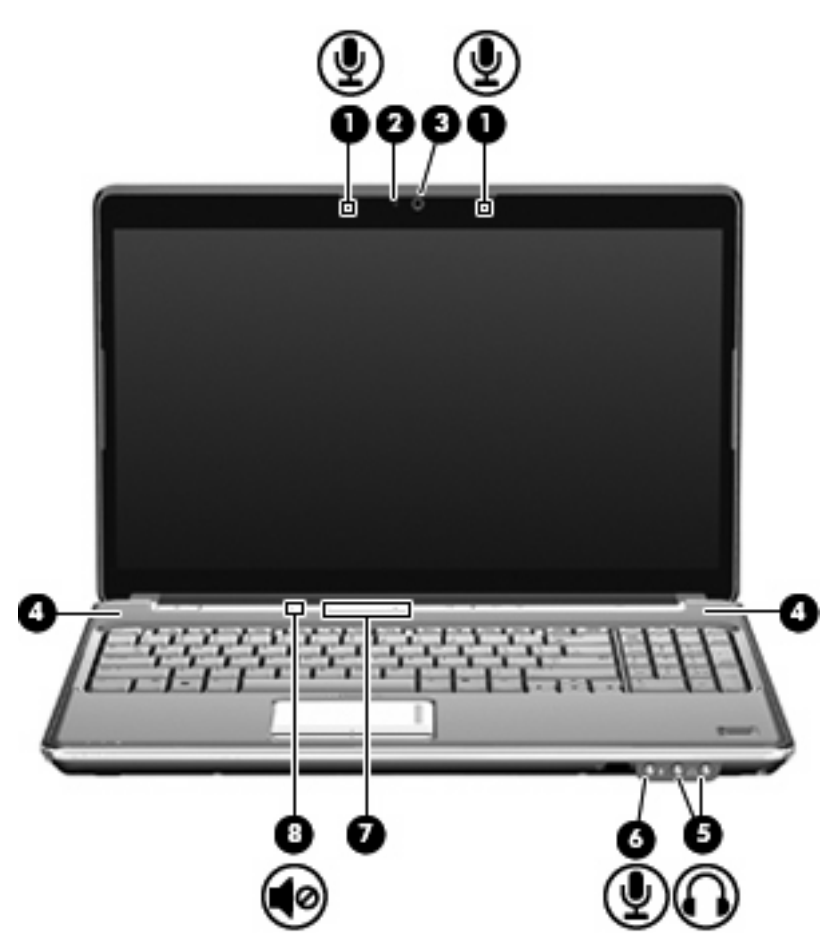

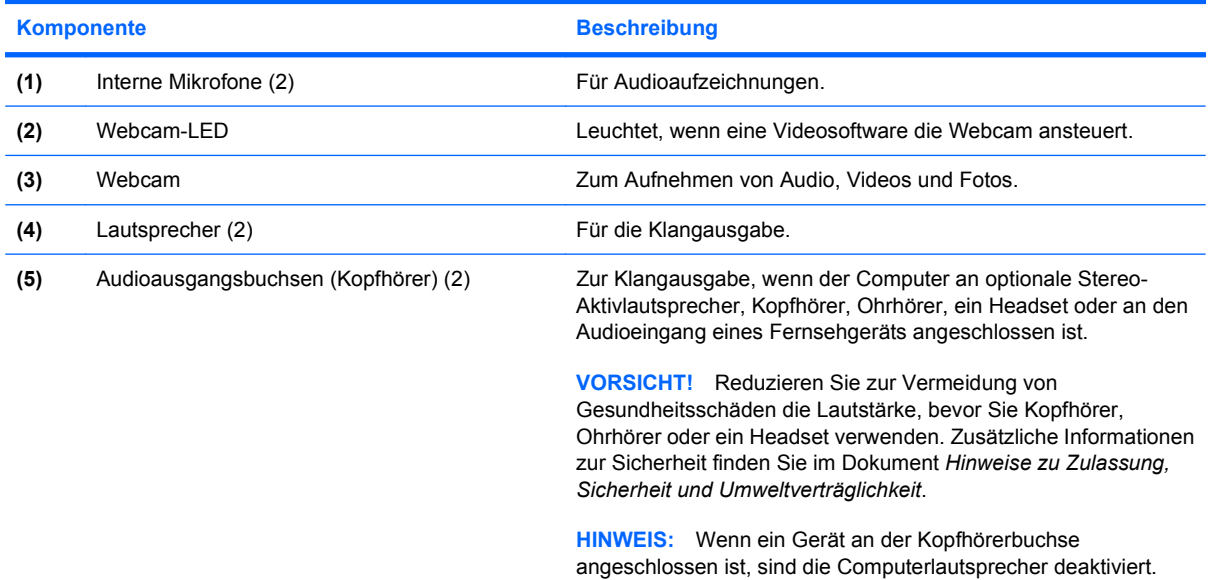

<span id="page-6-0"></span>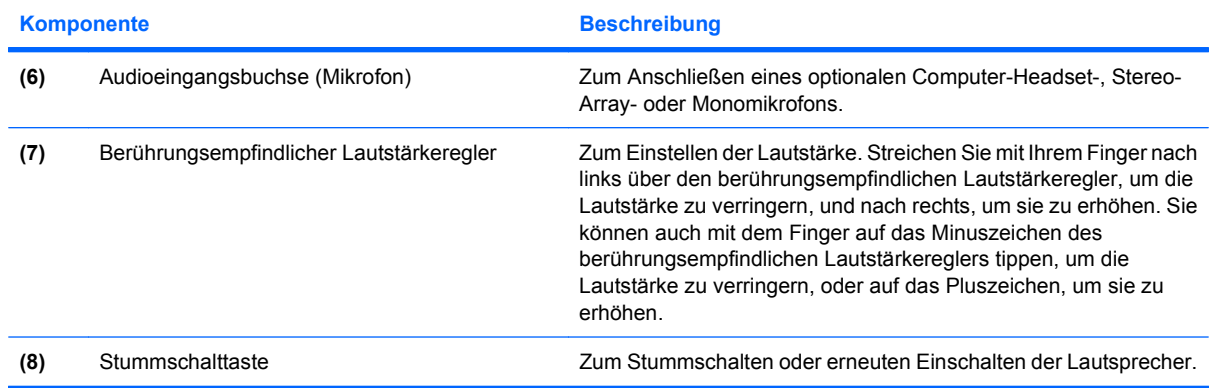

# <span id="page-7-0"></span>**Einstellen der Lautstärke**

Verwenden Sie folgende Bedienelemente zum Einstellen der Lautstärke:

- Lautstärketasten des Computers (bestimmte Modelle):
	- Drücken Sie die Stummschalttaste **(1)**, um die Lautsprecher stummzuschalten oder wieder zu aktivieren.
	- Streichen Sie zum Verringern der Lautstärke mit dem Finger von rechts nach links über den berührungsempfindlichen Lautstärkeregler, oder tippen Sie wiederholt auf das Leiser-Symbol **(2)**.
	- Streichen Sie zum Erhöhen der Lautstärke mit dem Finger von links nach rechts über den berührungsempfindlichen Lautstärkeregler, oder tippen Sie wiederholt auf das Lauter-Symbol **(3)**.
		- **HINWEIS:** Der Klopfton der Lautstärketaste ist werksseitig aktiviert. Er kann in Setup Utility (f10) deaktiviert werden.

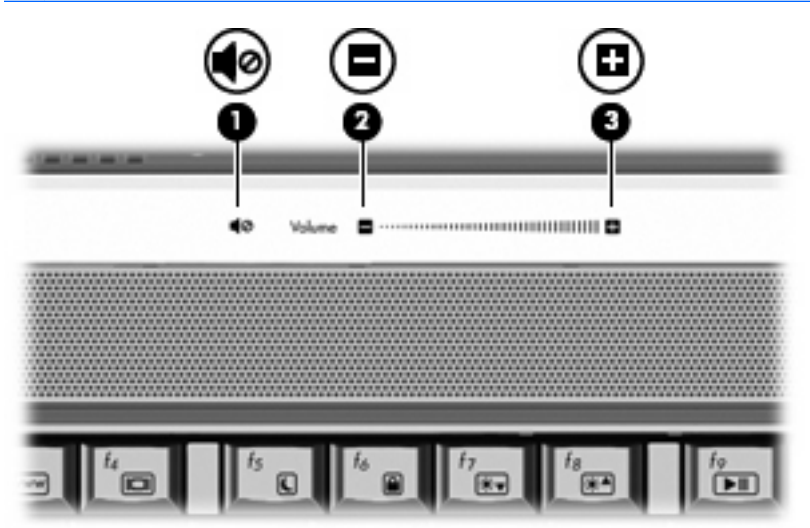

- Lautstärkeregelung in Windows®:
	- **a.** Klicken Sie auf das Symbol **Lautstärke** im Infobereich außen rechts in der Taskleiste.
	- **b.** Erhöhen oder verringern Sie die Lautstärke, indem Sie die Schieberegler nach oben bzw. nach unten justieren. Klicken Sie auf das Symbol **Ton aus**, um die Lautsprecher stummzuschalten.
	- ODER –
	- **a.** Klicken Sie im Infobereich mit der rechten Maustaste auf das Symbol **Lautstärke** und anschließend auf **Lautstärkemixer öffnen**.
	- **b.** Erhöhen oder verringern Sie die Lautstärke, indem Sie den Schieberegler für die **Lautstärke** nach oben oder unten bewegen. Sie können die Lautsprecher auch stummschalten, indem Sie auf das Symbol **Ton aus** klicken.

Wenn das Symbol **Lautstärke** nicht im Infobereich angezeigt wird, führen Sie folgende Schritte aus, um es hinzuzufügen:

- **a.** Klicken Sie mit der rechten Maustaste in den Infobereich, und klicken Sie dann auf **Eigenschaften**.
- **b.** Klicken Sie auf die Registerkarte **Infobereich**.
- **c.** Aktivieren Sie unter **Systemsymbole** das Kontrollkästchen **Lautstärke**.
- **d.** Klicken Sie auf **OK**.
- Lautstärkeregelung in Programmen:

Auch in einigen Programmen lässt sich die Lautstärke einstellen.

## <span id="page-9-0"></span>**Verwenden der Funktionen zur Medienwiedergabe**

Mit den fn-Tastenkombinationen bzw. den Tasten zur Medienwiedergabe (bestimmte Modelle) können Sie die Wiedergabe einer Audio-CD oder DVD im optischen Laufwerk steuern.

#### **Verwenden der Tasten zur Medienwiedergabe**

In den folgenden Abbildungen und Tabellen werden die Funktionen der einzelnen Tasten zur Medienwiedergabe erläutert. Dazu muss sich bereits eine Disc im optischen Laufwerk befinden.

- Taste "Vorheriger Titel/Rücklauf" **(1)**
- **•** Taste "Wiedergabe/Pause" (2)
- Taste "Nächster Titel/schneller Vorlauf" **(3)**
- Stopptaste **(4)**

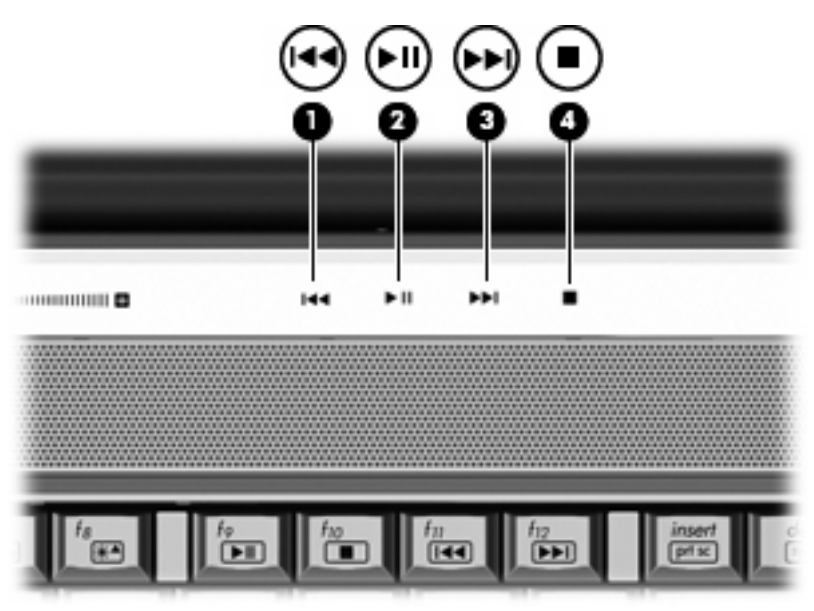

#### **Taste "Vorheriger Titel/Rücklauf"**

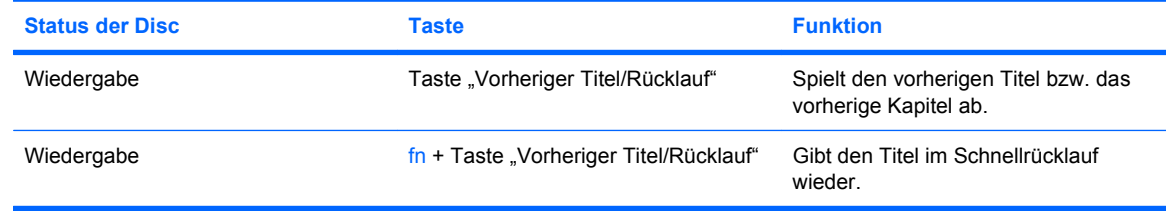

### **Taste "Wiedergabe/Pause"**

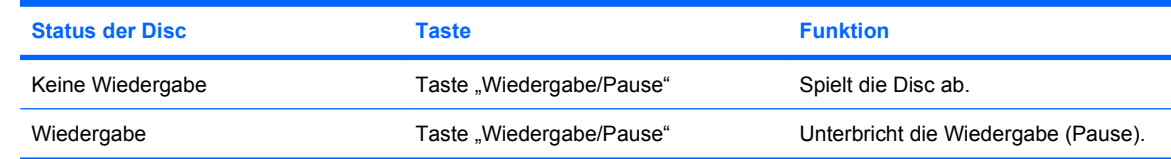

### <span id="page-10-0"></span>**Taste "Nächster Titel/schneller Vorlauf"**

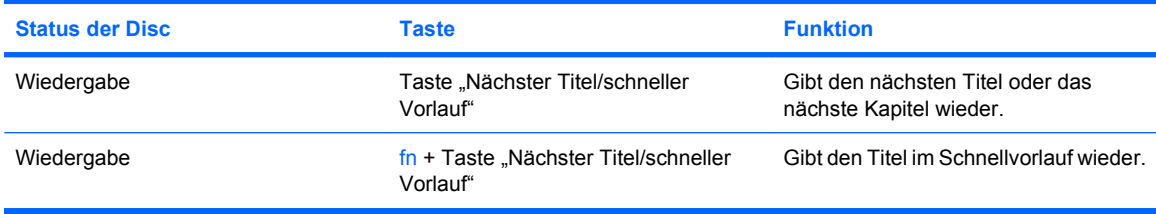

#### **Stopptaste**

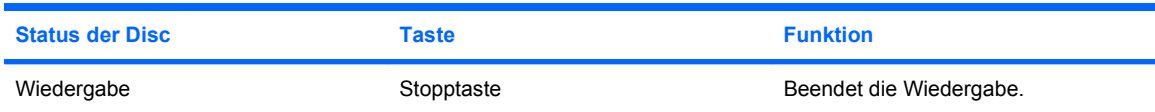

### **Verwenden der fn-Tastenkombinationen für die Medienwiedergabe**

Bei einer Tastenkombination zur Medienwiedergabe müssen die fn-Taste **(1)** und eine der Funktionstasten **(2)** gleichzeitig gedrückt werden.

- Wenn eine CD oder DVD nicht wiedergegeben wird, drücken Sie fn+f9 **(3)**, um die Disc wiederzugeben.
- Wenn die Wiedergabe einer Audio-CD oder einer DVD bereits wiedergegeben wird, können Sie folgende Tastenkombinationen verwenden:
	- Um die Wiedergabe der Disc anzuhalten oder fortzusetzen, drücken Sie fn+f9 **(3)**.
	- Um die Wiedergabe der Disc zu stoppen, drücken Sie fn+f10 **(4)**.
	- Um den vorherigen Titel auf einer Audio-CD oder das vorherige Kapitel auf einer DVD zu wiederholen, drücken Sie fn+f11 **(5)**.
	- Um den nächsten Titel auf einer Audio-CD oder das nächste Kapitel auf einer DVD wiederzugeben, drücken Sie fn+f12 **(6)**.

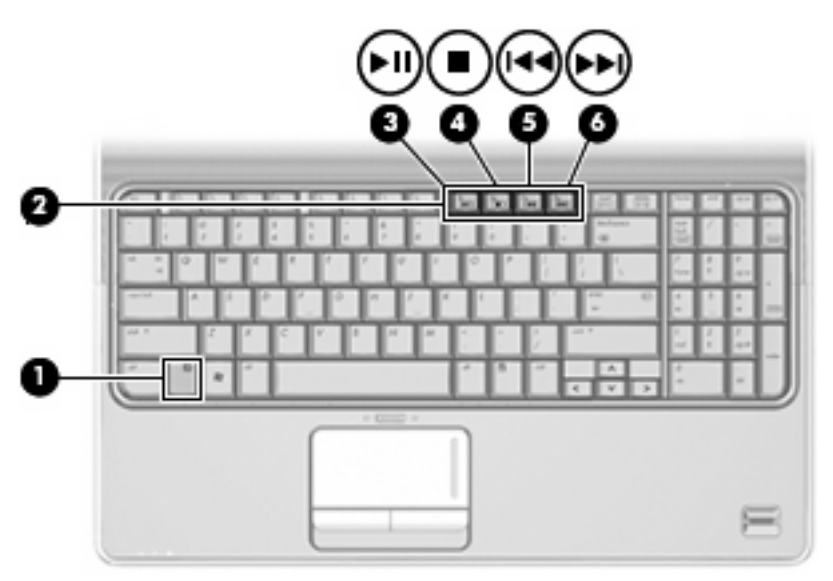

# <span id="page-11-0"></span>**2 Multimedia-Software**

Der Computer verfügt über vorinstallierte Multimedia-Software, mit der Sie Musik, Filme und Fotos wiedergeben bzw. anzeigen können. In den folgenden Abschnitten finden Sie nähere Informationen über HP MediaSmart und andere vorinstallierte Multimedia-Software.

# <span id="page-12-0"></span>**Verwenden der HP MediaSmart-Software**

HP MediaSmart verwandelt Ihren Computer in ein mobiles Unterhaltungszentrum. Mit MediaSmart können Sie Musik sowie Filme auf DVD und BD genießen. Sie können außerdem Internet-TV und Live-TV empfangen sowie Ihre Fotosammlungen verwalten und bearbeiten.

**HINWEIS:** Mit einem integrierten TV-Tuner (bestimmte Modelle) oder einem optionalen TV-Tuner (separat zu erwerben) können Sie Live-TV-Sendungen auf dem Computer ansehen, aufzeichnen und anhalten.

MediaSmart bietet folgende Funktionen:

- Internet-TV Mit einer Internetverbindung können Sie Klassiker wiedergeben, zwischen einer Vielzahl von Fernsehsendungen und –kanälen wählen und den HP TV-Kanal in Vollbild empfangen.
- Unterstützung zum Hochladen einer Wiedergabeliste:
	- Laden Sie Ihre Fotos in Fotoalben im Internet (z. B. Snapfish).
	- Laden Sie Ihre Videos direkt auf YouTube hoch.
	- Laden Sie mit der Webcam erstellte Videos ins Internet hoch.
- Pandora Internetradio (nur in Nordamerika verfügbar) Hören Sie Musik, die speziell für Sie ausgesucht wurde, über das Internet.

Zum Starten von MediaSmart doppelklicken Sie auf dem Desktop des Computers auf das MediaSmart-Symbol.

Um weitere Informationen zu MediaSmart zu erhalten, klicken Sie auf **Start > Hilfe und Support**, und geben Sie dann MediaSmart in das Suchfeld ein.

# <span id="page-13-0"></span>**Verwenden anderer vorinstallierter Multimedia-Software**

So finden Sie weitere vorinstallierte Multimedia-Software:

- ▲ Wählen Sie **Start > Alle Programme**, und klicken Sie dann auf das gewünschte Multimedia-Programm. Beispiel: Wenn Sie Windows Media Player zum Abspielen einer Audio-CD verwenden möchten, klicken Sie auf **Windows Media Player**.
	- **FINWEIS:** Einige Programme sind in Unterordnern enthalten.

# <span id="page-14-0"></span>**Installieren der Multimediasoftware von einer Disc**

So installieren Sie Multimedia-Software von einer CD oder DVD:

- **1.** Legen Sie die Disc in das optische Laufwerk ein.
- **2.** Folgen Sie nach dem Starten des Installationsassistenten den Anleitungen auf dem Bildschirm.
- **3.** Starten Sie den Computer neu, wenn Sie dazu aufgefordert werden.
- **HINWEIS:** Weitere Informationen zu der im Lieferumfang des Computers enthaltenen Software finden Sie in der Bedienungsanleitung des jeweiligen Software-Herstellers. Diese kann in Form elektronischer Dokumente auf einer Disc der Software, als Online-Hilfe oder auf der Website des Herstellers vorliegen.

# <span id="page-15-0"></span>**3 Audio**

Auf Ihrem Computer können Sie verschiedene Audiofunktionen nutzen:

- Wiedergeben von Musik über Ihre Computerlautsprecher und/oder angeschlossene externe Lautsprecher
- Klangaufzeichnung über die internen Mikrofone oder ein angeschlossenes externes Mikrofon
- Herunterladen von Musikdateien aus dem Internet
- Erstellen von Multimedia-Präsentationen mit Ton und Bild
- Ton- und Bildübertragungen mit Instant Messaging-Programmen
- Streaming von Radioprogrammen (bestimmte Modelle) oder Empfangen von Hörfunksignalen
- Erstellen oder Brennen von Audio-CDs

# <span id="page-16-0"></span>**Anschließen von externen Audiogeräten**

**VORSICHT!** Reduzieren Sie zur Vermeidung von Gesundheitsschäden die Lautstärke, bevor Sie Kopfhörer, Ohrhörer oder ein Headset verwenden. Zusätzliche Sicherheitsinformationen finden Sie im Dokument *Hinweise zu Zulassung, Sicherheit und Umweltverträglichkeit*.

Wenn Sie externe Geräte wie externe Lautsprecher, Kopfhörer oder ein Mikrofon anschließen möchten, lesen Sie die mit Ihrem Gerät mitgelieferten Informationen. Um beste Ergebnisse zu erzielen, beachten Sie Folgendes:

- Stellen Sie sicher, dass das Gerätekabel fest in der entsprechenden Buchse des Computers sitzt. (Kabelanschlüsse sind in der Regel entsprechend den passenden Computerbuchsen farblich gekennzeichnet.)
- Stellen Sie sicher, dass alle erforderlichen Treiber für das externe Gerät installiert sind.
- **F** HINWEIS: Ein Treiber ist ein erforderliches Programm, das die Signale zwischen dem Gerät und dem damit verwendeten Programm "übersetzt".

# <span id="page-17-0"></span>**Überprüfen der Audiofunktionen**

So überprüfen Sie die Systemklangausgabe auf Ihrem Computer:

- **1.** Wählen Sie **Start > Systemsteuerung**.
- **2.** Klicken Sie auf **Hardware und Sound**.
- **3.** Klicken Sie auf **Sound**.
- **4.** Das Fenster "Sound" wird geöffnet. Klicken Sie auf die Registerkarte **Sounds**. Wählen Sie unter **Programm** ein beliebiges Klangereignis wie einen Piep- oder einen Signalton, und klicken Sie auf die Schaltfläche **Test**.

Der Klang sollte über die Lautsprecher oder angeschlossenen Kopfhörer zu hören sein.

So überprüfen Sie die Aufnahmefunktionen Ihres Computers:

- **1.** Wählen Sie **Start > Alle Programme > Zubehör > Audiorecorder**.
- **2.** Klicken Sie auf **Aufnahme beginnen**, und sprechen Sie in das Mikrofon. Speichern Sie die Datei auf dem Desktop.
- **3.** Öffnen Sie Windows Media Player oder MediaSmart, und geben Sie die Aufnahme wieder.
- **F** HINWEIS: Die besten Ergebnisse bei einer Aufnahme erzielen Sie in einer leisen Umgebung und wenn Sie direkt in das Mikrofon sprechen.
	- ▲ Um die Audioeinstellungen zu bestätigen oder zu ändern, klicken Sie mit der rechten Maustaste auf das Symbol **Sound** in der Taskleiste, oder wählen Sie **Start > Systemsteuerung > Hardware und Sound > Sound**-Symbol.

# <span id="page-18-0"></span>**4 Video**

Auf Ihrem Computer können Sie verschiedene Videofunktionen nutzen:

- Filme ansehen
- Spiele im Internet spielen
- Bilder und Videos bearbeiten, um Präsentationen zu erstellen
- Externe Videowiedergabegeräte anschließen
- **•** Fernsehen, auch in HDTV (bestimmte Modelle)

### <span id="page-19-0"></span>**Anschließen eines externen Monitors oder eines Projektors**

Über den Anschluss für einen externen Monitor können Sie ein externes Anzeigegerät, z. B. einen externen Monitor oder einen Projektor, mit dem Computer verbinden.

▲ Um ein Anzeigegerät anzuschließen, schließen Sie das Kabel des Anzeigegeräts an den Anschluss für einen externen Monitor an.

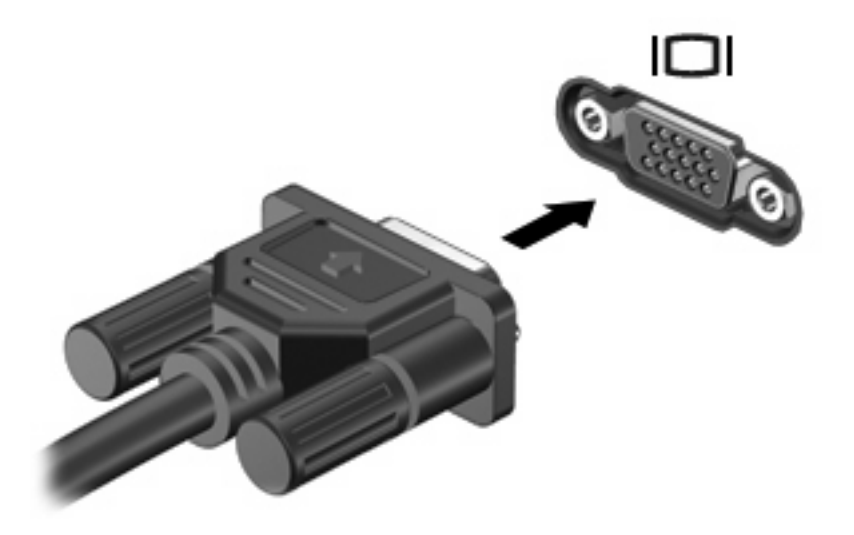

**HINWEIS:** Wenn von einem ordnungsgemäß angeschlossenen externen Anzeigegerät kein Bild angezeigt wird, drücken Sie die Tastenkombination fn+f4, um die Anzeige auf das Gerät umzuschalten. Bei wiederholtem Drücken der Tastenkombination fn+f4 wechselt die Bildschirmanzeige zwischen dem Computerdisplay und dem Gerät.

# <span id="page-20-0"></span>**Anschließen eines HDMI-Geräts**

Der Computer verfügt über einen HDMI (High Definition Multimedia Interface)-Anschluss. Über diesen Anschluss kann an den Computer ein optionales Anzeige- oder Audiogerät, z. B. ein High-Definition-Fernsehgerät oder andere kompatible digitale Geräte oder Audiokomponenten, angeschlossen werden.

Der Computer kann ein an den HDMI-Anschluss angeschlossenes HDMI-Gerät unterstützen, während das Bild gleichzeitig auch auf dem Computerdisplay oder einem anderen unterstützten externen Anzeigegerät angezeigt wird.

**EX HINWEIS:** Um Videosignale über den HDMI-Anschluss zu übertragen, benötigen Sie ein genormtes HDMI-Kabel (nicht im Lieferumfang enthalten), das in den meisten Elektrofachgeschäften erhältlich ist.

So schließen Sie ein Anzeige- oder Audiogerät an den HDMI-Anschluss an:

**1.** Stecken Sie ein Ende des HDMI-Kabels in den HDMI-Anschluss am Computer.

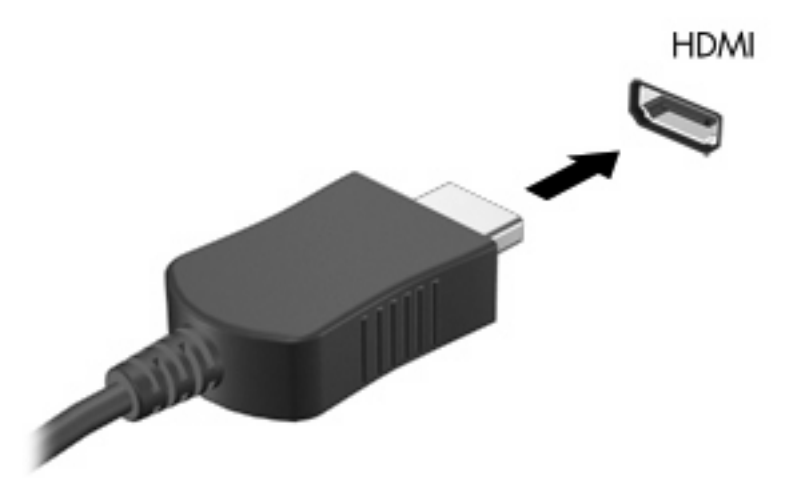

- **2.** Schließen Sie das andere Ende des Kabels am Videogerät an. Folgen Sie dabei der Bedienungsanleitung des Geräteherstellers.
- **3.** Drücken Sie die Tastenkombination fn+f4 auf dem Computer, um die Anzeige zwischen den angeschlossenen Anzeigegeräten umzuschalten.

### **Konfigurieren der Audiofunktionen mit HDMI**

Das beste Ergebnis erhalten Sie, wenn Sie ein Audio- oder Videogerät, z. B. ein hochauflösendes (HDTV) Fernsehgerät, an den HDMI-Anschluss Ihres Computers anschließen und MediaSmart als Medienprogramm verwenden.

Außerdem müssen Sie ermitteln, welche Grafikkarte auf Ihrem Computer installiert ist, und dann das Standard-Audiowiedergabegerät entsprechend dieser Grafikkarte konfigurieren.

#### **Ermitteln des auf dem Computer installierten Grafikkartentyps**

Überprüfen Sie das Etikett auf der Computertastatur.

<span id="page-21-0"></span>– ODER –

- **1.** Wählen Sie **Start > Computer > Systemeigenschaften**.
- **2.** Klicken Sie im linken Fensterausschnitt auf **Geräte-Manager** und anschließend auf das Pluszeichen (+) neben **Grafikkarte**.

#### **HDMI als Standard-Audiowiedergabegerät festlegen**

- **1.** Wählen Sie **Start > Systemsteuerung > Hardware und Sound >** Symbol **Sound**.
- **2.** Klicken Sie auf die Registerkarte **Wiedergabe**, klicken Sie auf **Digitales Ausgabegerät (HDMI)** und dann auf **Als Standard**.
- **3.** Klicken Sie auf **OK**.
- **4.** Starten Sie MediaSmart (oder starten Sie das Programm erneut, wenn es bereits ausgeführt wird).

## <span id="page-22-0"></span>**TV-Wiedergabe**

Der Computer verfügt möglicherweise über einen integrierten TV-Tuner (ausgewählte Modelle), oder Sie verfügen über einen optionalen externen TV-Tuner. Mit einem TV-Tuner können Sie Live-Fernsehen auf Ihrem Computer ansehen, aufnehmen und anhalten. Wenn der Computer über einen integrierten TV-Tuner verfügt, gehören außerdem zwei Fernbedienungen zum Lieferumfang des Computers.

- **HP Mobile Remote Control** (HP Mobile-Fernbedienung) Ermöglicht die Fernbedienung einiger Funktionen, z. B. die Wiedergabe von Audio- und Videodiscs, und kann im ExpressCard-Steckplatz aufbewahrt werden.
- **HP Media Remote Control** (HP Media-Fernbedienung) Bietet umfassendere Fernbedienungsfunktionen, z. B. TV-Wiedergabe, und ist größer als die HP Mobile-Fernbedienung.

Bevor Sie TV auf Ihrem Computer wiedergeben können, sollten Sie sich vergewissern, dass Sie den TV-Tuner entsprechend den Anleitungen eingerichtet haben, die im gedruckten Handbuch *Notebook-Kurzeinführung* des Computers oder in der Bedienungsanleitung des Herstellers zu Ihrem optionalen externen TV-Tuner angegeben sind.

Im TV-Modus von MediaSmart können Sie entweder über einen TV-Tuner oder über das Internet (Live-Streaming) Fernsehsendungen ansehen. Darüber hinaus können Sie Aufnahmen programmieren und aufgezeichnete TV-Sendungen auf dem Computer wiedergeben lassen.

**HINWEIS:** Einige Funktionen des TV-Modus, z. B. Internet-Streaming, stehen möglicherweise nicht überall zur Verfügung bzw. erfordern zusätzliche Hardwarekomponenten oder Dienste (z. B. eine Hochgeschwindigkeits-Internetverbindung).

Der TV-Modus von MediaSmart unterstützt die folgenden Optionen:

- **Slingbox** Zeigt die aktuellen TV-Sendungen von Ihrem Heim-TV-Gerät an.
- **EPG** Zeigt die elektronische Programmzeitschrift (Electronic Program Guide, EPG) an.
- **Live-TV** Zeigt Live-TV-Sendungen an.
- **TV-Aufzeichnung** Zeigt aufgenommene TV-Sendungen an.
- **Zeitplan** Zeigt alle derzeit programmierten TV-Aufnahmen an.
- **Internet-TV** Zeigt die aktuellen TV-Sendungen aus dem Internet an.

In diesem Abschnitt wird erklärt, wie Sie mithilfe der HP Media-Fernbedienung den MediaSmart-TV-Modus aktivieren.

So können Sie TV-Sendungen live wiedergeben:

- **1.** Drücken Sie die TV-Taste der HP Media-Fernbedienung, um den MediaSmart-TV-Modus zu öffnen.
- **HINWEIS:** Wenn Windows Media Center ausgeführt wird, kann die HP Media-Fernbedienung MediaSmart nicht öffnen. Stattdessen wird die Windows Media Center-Funktion für TV-Aufzeichnungen geöffnet. Schließen Sie Windows Media Center, um die Fernbedienung für MediaSmart zu verwenden.
- **2.** Wählen Sie mit den Pfeiltasten den Quellennamen aus, und drücken Sie die Taste OK. Die TV-Sendung wird im Vorschaufenster abgespielt.

#### **HINWEIS:** Sie können diese Schritte auch über die Tastatur ausführen.

Um weitere Informationen zum Fernsehen mit MediaSmart zu erhalten, klicken Sie auf **Start > Hilfe und Support**, und geben Sie dann MediaSmart in das Suchfeld ein.

# <span id="page-24-0"></span>**5 Optisches Laufwerk**

Ihr Computer verfügt über ein optisches Laufwerk, das die Funktionalität Ihres Computers erweitert. Um festzustellen, über welche Funktionen Ihr optisches Laufwerk verfügt, ermitteln Sie zunächst den Laufwerktyp. Mit einem optischen Laufwerk können Sie Datendiscs lesen, Musik wiedergeben und Filme ansehen. Wenn Ihr Computer über ein Blu-ray Disc-ROM-Laufwerk verfügt, können Sie auch High-Definition-Videos auf einer Disc ansehen.

### **Anzeigen von Informationen über das installierte optische Laufwerk**

▲ Wählen Sie **Start > Computer**.

Alle im Computer installierten Geräte werden angezeigt, auch das optische Laufwerk. Ihr Computer verfügt möglicherweise über einen der folgenden Laufwerktypen:

- DVD-ROM-Laufwerk
- DVD±RW/R- und CD-RW-Combo-Laufwerk
- DVD±RW/R- und CD-RW-Combo-Laufwerk mit Double-Layer (DL)-Unterstützung
- LightScribe DVD±RW/R- und CD-RW-Combo-Laufwerk mit Double-Layer (DL)-Unterstützung
- Blu-ray Disc-ROM-Laufwerk mit SuperMulti DVD±RW Double-Layer (DL)-Unterstützung
- Blu-ray Disc-ROM-Laufwerk mit LightScribe und SuperMulti-DVD±RW-Double-Layer (DL)-Unterstützung
- **HINWEIS:** Einige der oben aufgeführten Laufwerke werden vom Computer möglicherweise nicht unterstützt.

# <span id="page-25-0"></span>**Verwenden optischer Discs**

Auf optischen Discs (CDs, DVDs und BDs) werden Daten wie Musik, Fotos und Filme gespeichert. DVDs und BDs besitzen eine höhere Speicherkapazität als CDs.

Ihr optisches Laufwerk kann standardmäßige CDs und DVDs lesen. Wenn es sich bei Ihrem optischen Laufwerk um ein BD-Laufwerk handelt, können Sie auch Blu-ray Discs wiedergeben.

**HINWEIS:** Möglicherweise werden nicht alle aufgeführten optischen Laufwerke von Ihrem Computer unterstützt. Bei den aufgeführten Laufwerken handelt es sich nicht zwingendermaßen um Laufwerke, die unterstützt werden.

Einige optische Laufwerke können auch optische Discs beschreiben (siehe folgende Tabelle).

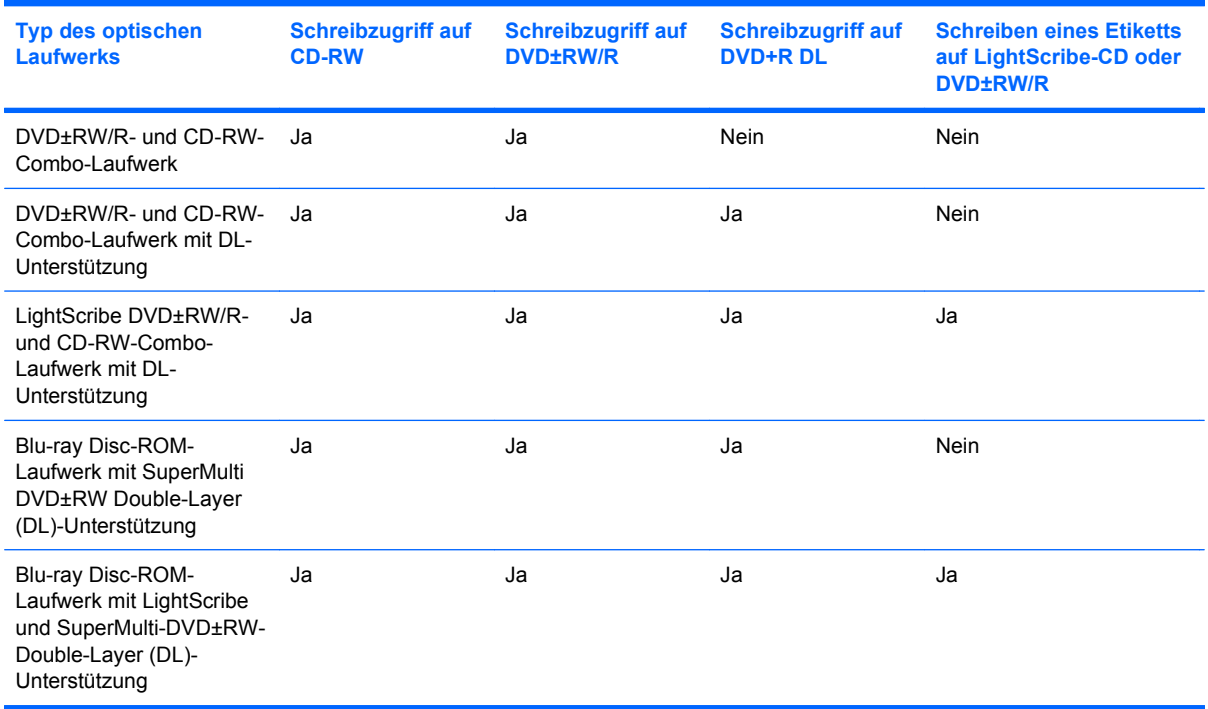

**ACHTUNG:** Um eine mögliche Verschlechterung der Bild- und Audiowiedergabe, den Verlust der Wiedergabefunktion für Audio- und Videodaten bzw. Datenverluste zu vermeiden, sollten Sie während des Lesens oder Beschreibens einer optischen Disc nicht den Energiesparmodus oder Ruhezustand einleiten.

# <span id="page-26-0"></span>**Auswählen der richtigen Disc (CDs, DVDs und BDs)**

Ein optisches Laufwerk unterstützt optische Discs (CDs, DVDs und BDs). CDs werden zum Speichern von digitalen Daten, aber auch für kommerzielle Audioaufnahmen verwendet. Sie stellen eine einfache Speichermöglichkeit dar. DVDs und BDs werden vor allem für Filme, Software und zur Datensicherung verwendet. DVDs und BDs sehen wie CDs aus, ihre Speicherkapazität ist aber um ein Vielfaches höher.

**EX HINWEIS:** Ihr optisches Laufwerk unterstützt möglicherweise nicht alle der in diesem Abschnitt aufgeführten optischen Discs.

#### **CD-R-Discs**

Verwenden Sie CD-R-Discs (einmal beschreibbar), um dauerhafte Archive zu erstellen und Ihre Daten an andere weiterzugeben. Typische Verwendungsmöglichkeiten umfassen unter anderem:

- Weitergabe großer Präsentationen
- Gemeinsames Nutzen von eingescannten und digitalen Fotos, Videos und anderen Daten
- Erstellen eigener Musik-CDs
- Erstellen dauerhafter Archive von Computerdateien und eingescannten Unterlagen
- Auslagern von Dateien von Ihrer Festplatte, um Festplattenspeicher freizugeben

Nachdem die Daten geschrieben wurden, können sie nicht mehr gelöscht oder überschrieben werden.

#### **CD-RW-Discs**

Verwenden Sie eine CD-RW-Disc (eine wiederbeschreibbare CD), um größere Projekte zu speichern, die regelmäßig aktualisiert werden. Typische Verwendungsmöglichkeiten umfassen unter anderem:

- Entwickeln und Pflegen großer Dokumente und Projektdateien
- Mitnehmen von Dateien, mit denen Sie arbeiten
- Erstellen von wöchentlichen Sicherungen von Dateien auf der Festplatte
- Regelmäßiges Aktualisieren von Fotos, Videos, Audio- und Datendateien

#### **DVD±R-Discs**

Verwenden Sie leere DVD±R-Discs, um große Datenmengen dauerhaft zu speichern. Nachdem die Daten geschrieben wurden, können sie nicht mehr gelöscht oder überschrieben werden.

#### **DVD±RW-Discs**

Verwenden Sie DVD±RW-Discs, wenn Sie die gespeicherten Daten später möglicherweise löschen oder überschreiben möchten. Dieser Disctyp eignet sich zum Brennen von Datendateien oder Testen von Audio- oder Videoaufnahmen, bevor sie auf eine CD oder DVD gebrannt werden und nicht mehr geändert werden können.

#### **LightScribe DVD+R-Discs**

Verwenden Sie LightScribe DVD+R-Discs zum Speichern und gemeinsamen Nutzen von Daten, Videos und Fotos. Diese Discs können von den meisten DVD-ROM-Laufwerken und DVD-Videogeräten

gelesen werden. Mit einem LightScribe-fähigen Laufwerk und LightScribe-Software können Sie Daten auf der Disc speichern und ein selbst gestaltetes Etikett anbringen.

#### <span id="page-27-0"></span>**Blu-ray-Disc**

Eine Blu-ray Disc (BD) ist eine optische Disc mit hoher Leistungsdichte zum Speichern von digitalen Daten, einschließlich High-Definition-Video. Eine Single-Layer Blu-ray Disc besitzt eine Speicherkapazität von 25 GB; dies ist mehr als die fünffache Speicherkapazität einer Single-Layer-DVD mit 4,7 GB. Eine Dual-Layer Blu-ray Disc besitzt eine Speicherkapazität von 50 GB, also fast die sechsfache Speicherkapazität einer Dual-Layer-DVD mit 8,5 GB.

**F** HINWEIS: Da Blu-ray ein neues Format mit neuen Technologien ist, können möglicherweise bestimmte Probleme mit Discs, der digitalen Verbindung, Kompatibilität und/oder Leistung auftreten. Diese stellen keinen Defekt oder Produktmangel dar. Eine fehlerfreie Wiedergabe auf allen Systemen kann nicht gewährleistet werden.

# <span id="page-28-0"></span>**Wiedergabe von Musik**

- **1.** Schalten Sie den Computer ein.
- **2.** Drücken Sie die Auswurftaste **(1)** an der Frontblende des optischen Laufwerks, um das Medienfach freizugeben.
- **3.** Ziehen Sie das Fach **(2)** heraus.
- **4.** Fassen Sie die Disc an den Kanten an, und legen Sie sie mit der Beschriftungsseite nach oben auf die Spindel des Medienfachs.
- **FINWEIS:** Wenn sich das Medienfach nicht vollständig herausziehen lässt, führen Sie die Disc vorsichtig schräg ein und legen sie mittig auf die Spindel.
- **5.** Drücken Sie die Disc **(3)** vorsichtig bis zum Einrasten auf die Spindel im Medienfach.

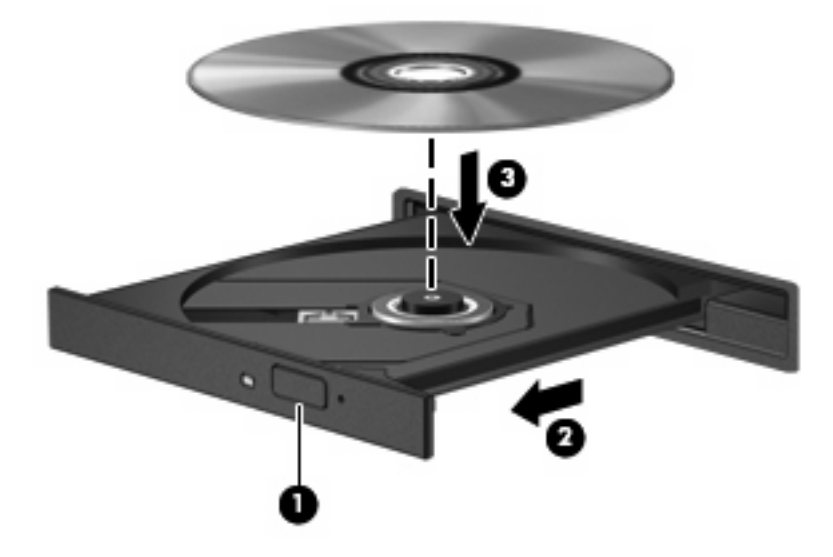

- **6.** Schließen Sie das Medienfach.
- **7.** Wenn Sie AutoPlay noch nicht konfiguriert haben, wird das AutoPlay Dialogfeld angezeigt, in dem Sie festlegen können, wie der Medieninhalt verwendet werden soll. Wählen Sie MediaSmart oder Windows Media Player. Beide Programme sind auf Ihrem Computer vorinstalliert.

**FINWEIS:** Eine kurze Pause nach dem Einlegen einer Disc ist normal.

Wenn der Energiesparmodus oder der Ruhezustand während der Wiedergabe einer Disc eingeleitet wird, reagiert der Computer unter Umständen folgendermaßen:

- Die Wiedergabe kann unterbrochen werden.
- Möglicherweise werden Sie in einer Warnmeldung gefragt, ob Sie fortfahren möchten. Wenn diese Meldung angezeigt wird, klicken Sie auf **Nein**.
- Gegebenenfalls müssen Sie die CD oder DVD erneut starten, um die Wiedergabe fortzusetzen.

# <span id="page-29-0"></span>**Wiedergeben eines Films**

Mit dem optischen Laufwerk können Sie Filme von einer Disc ansehen. Sie können auch High-Definition-Videos von einer Disc ansehen, wenn Ihr Computer ein optionales Blu-ray Disc-ROM-Laufwerk enthält.

- **1.** Schalten Sie den Computer ein.
- **2.** Drücken Sie die Auswurftaste **(1)** an der Frontblende des optischen Laufwerks, um das Medienfach freizugeben.
- **3.** Ziehen Sie das Fach **(2)** heraus.
- **4.** Fassen Sie die Disc an den Kanten an, und legen Sie sie mit der Beschriftungsseite nach oben auf die Spindel des Medienfachs.
- **HINWEIS:** Wenn sich das Medienfach nicht vollständig herausziehen lässt, führen Sie die Disc vorsichtig schräg ein und legen sie mittig auf die Spindel.
- **5.** Drücken Sie die Disc **(3)** vorsichtig bis zum Einrasten auf die Spindel im Medienfach.

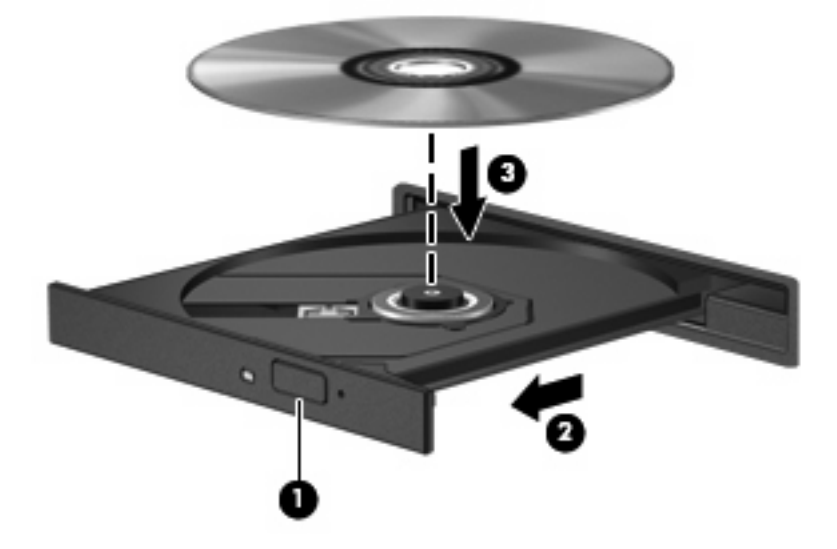

- **6.** Schließen Sie das Medienfach.
- **7.** Rufen Sie die DVD-Wiedergabefunktion in MediaSmart auf, indem Sie auf die DVD-Schaltfläche im MediaSmart SmartMenu klicken.
- **HINWEIS:** Um einen Film in High-Definition anzusehen, müssen Sie die MediaSmart-Software verwenden. Zum Anzeigen von Spielfilmen im Standardformat können Sie MediaSmart oder eine andere Multimedia-Software verwenden.

**HINWEIS:** Um beste Ergebnisse zu erzielen, stellen Sie sicher, dass das Netzteil während der Wiedergabe einer BD an eine externe Stromquelle angeschlossen ist.

# <span id="page-30-0"></span>**Ändern der DVD-Ländereinstellungen**

Die meisten DVDs, die urheberrechtlich geschützte Dateien enthalten, enthalten auch Ländercodes. Diese Ländercodes sorgen international für den Schutz von Urheberrechten.

Die Wiedergabe von DVDs mit einem Ländercode ist nur möglich, wenn der Ländercode der DVD mit der Ländereinstellung auf Ihrem DVD-Laufwerk übereinstimmt.

**ACHTUNG:** Sie können die Ländereinstellungen für Ihr DVD-Laufwerk maximal 5 Mal ändern.

Bei der fünften Änderung wird der Ländercode als permanenter Ländercode für das DVD-Laufwerk übernommen.

Die Anzahl der verbleibenden Regionsänderungen wird auf der Registerkarte **DVD-Region** angezeigt.

So ändern Sie die Einstellungen über das Betriebssystem:

- **1.** Wählen Sie **Start > Computer > Systemeigenschaften**.
- **2.** Klicken Sie im linken Fensterbereich auf **Geräte-Manager**.
- **HINWEIS:** Windows verfügt über eine Funktion zur Benutzerkontensteuerung, um die Sicherheit des Computers zu erhöhen. Sie werden aufgefordert, Ihre Erlaubnis zu erteilen bzw. ein Kennwort einzugeben, wenn Sie z. B. Anwendungen installieren, Dienstprogramme ausführen oder Windows Einstellungen ändern möchten. Weitere Informationen hierzu finden Sie in Hilfe und Support.
- **3.** Klicken Sie auf das Pluszeichen neben **DVD/CD-ROM-Laufwerke**.
- **4.** Klicken Sie mit der rechten Maustaste auf das DVD-Laufwerk, dessen Ländereinstellungen geändert werden sollen, und klicken Sie auf **Eigenschaften**.
- **5.** Nehmen Sie die gewünschten Änderungen in der Registerkarte **DVD-Region** vor.
- **6.** Klicken Sie auf **OK**.

## <span id="page-31-0"></span>**Erstellen oder Brennen einer CD oder DVD**

Wenn Ihr Computer über ein optisches CD-RW-, DVD-RW- oder DVD±RW-Laufwerk verfügt, können Sie mit Software wie Windows Media Player oder CyberLink Power2Go Daten, Videodateien und Audiodateien, einschließlich MP3- und WAV-Musikdateien, kopieren.

Beachten Sie Folgendes, wenn Sie eine CD oder DVD brennen:

- Bevor Sie eine Disc brennen, speichern und schließen Sie alle geöffneten Dateien, und schließen Sie alle Programme.
- Eine CD-R- oder DVD-R-Disc eignet sich in der Regel am besten zum Kopieren von Audiodateien, da die Daten nach dem Brennen nicht mehr geändert werden können.

**FINWEIS:** Mit CyberLink Power2Go können Sie keine Audio-DVD erstellen.

- Da einige Stereoanlagen und CD-Player für Autos keine CD-RWs wiedergeben können, brennen Sie Musikdateien auf eine CD-R.
- Eine CD-RW oder DVD-RW eignet sich in der Regel am besten zum Brennen von Datendateien oder zum Testen von Audio- oder Videoaufnahmen, bevor sie auf eine CD oder DVD gebrannt werden und nicht mehr geändert werden können.
- Die meisten DVD-Player in Heimsystemen unterstützen nicht alle DVD-Formate. Im Benutzerhandbuch Ihres DVD-Players sind die unterstützten Formate aufgeführt.
- Eine MP3-Datei benötigt weniger Speicherplatz als andere Musikdateiformate. Zum Erstellen einer MP3-Disc gehen Sie genauso vor wie beim Erstellen einer Disc mit Datendateien. MP3-Dateien können nur auf MP3-Playern oder auf Computern mit MP3-Software wiedergegeben werden.

So brennen Sie eine CD oder DVD:

- **1.** Kopieren Sie die Quelldateien in einen Ordner auf Ihrer Festplatte, oder laden Sie sie herunter.
- **2.** Legen Sie eine leere CD oder DVD in das optische Laufwerk ein.
- **3.** Wählen Sie **Start > Alle Programme**, und wählen Sie dann den Namen der Software aus, die Sie verwenden möchten.
	- **Follow HINWEIS:** Einige Programme sind in Unterordnern enthalten.
- **4.** Wählen Sie, welchen CD- bzw. DVD-Typ Sie erstellen möchten Daten, Audio oder Video.
- **5.** Klicken Sie mit der rechten Maustaste auf **Start > Explorer**, um zu dem Ordner zu navigieren, in dem die Quelldateien gespeichert sind.
- **6.** Öffnen Sie den Ordner, und ziehen Sie die Dateien auf das Laufwerk, das die leere optische Disc enthält.
- **7.** Starten Sie den Brennvorgang nach den Anleitungen des ausgewählten Programms.

Genaue Anleitungen finden Sie in den Anleitungen des Softwareherstellers, die in der Software, auf einer Disc oder auf der Website des Herstellers bereitgestellt werden.

**ACHTUNG:** Beachten Sie den Urheberrechtsvermerk. Gemäß dem Urheberrechtsgesetz und anderen gesetzlichen Bestimmungen gilt das unberechtigte Kopieren von urheberrechtlich geschütztem Material (u. a. Computerprogramme, Filme, Radiosendungen und Tonaufnahmen), mit Ausnahme von gesetzlich genau definierten Ausnahmen, als strafbare Handlung. Verwenden Sie diesen Computer nicht für solche Zwecke.

# <span id="page-32-0"></span>**Entfernen einer CD, DVD oder BD**

- **1.** Drücken Sie die Auswurftaste **(1)** an der Frontblende des Laufwerks, um das Medienfach zu entriegeln, und ziehen Sie es dann vorsichtig heraus **(2)**.
- **2.** Nehmen Sie die Disc **(3)** aus dem Medienfach, indem Sie die Spindel behutsam nach unten drücken, während Sie die Disc am Rand nach oben ziehen. Fassen Sie die Disc am Rand und nicht an der Disc-Oberfläche an.
	- **HINWEIS:** Wenn sich das Medienfach nicht vollständig herausziehen lässt, kippen Sie die Disc vorsichtig beim Herausnehmen.

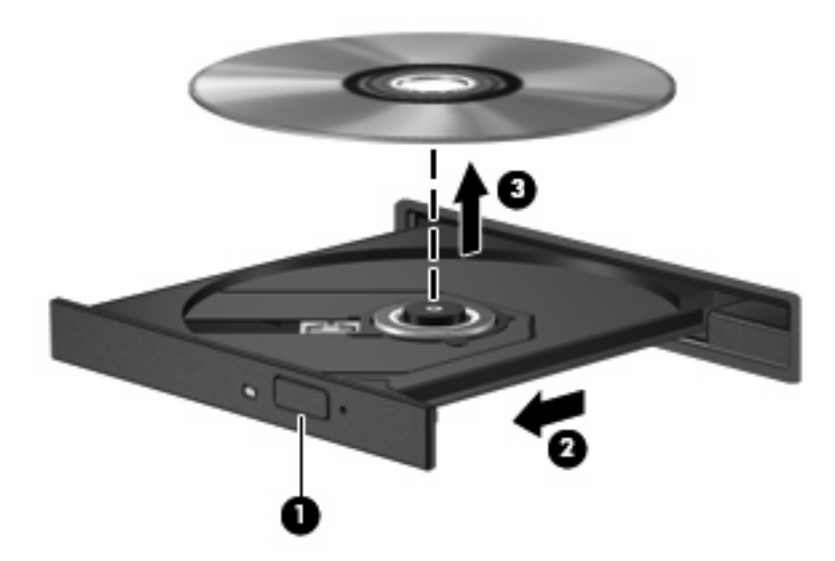

**3.** Schließen Sie das Medienfach, und bewahren Sie die Disc in einer Schutzhülle auf.

# <span id="page-33-0"></span>**6 Webcam**

Ihr Computer verfügt über eine integrierte Webcam, die oben am Display eingebaut ist. Die Webcam ist ein Eingabegerät, mit dem Sie Videos aufnehmen und gemeinsam nutzen können.

Klicken Sie zum Verwenden der Webcam auf das Symbol **HP MediaSmart** auf dem Desktop, wählen Sie im SmartMenu von MediaSmart das Videosymbol aus, und klicken Sie anschließend auf **Webcam**.

**HINWEIS:** Um weitere Informationen zu HP MediaSmart zu erhalten, klicken Sie auf **Start > Hilfe und Support**, und geben Sie dann MediaSmart in das Suchfeld ein.

Beachten Sie die folgenden Hinweise zur Verwendung der Webcam, um eine optimale Leistung zu erzielen:

- Wenn beim Anzeigen oder Senden von Multimedia-Dateien an eine Person in einem anderen LAN oder außerhalb der Netzwerk-Firewall Probleme auftreten, deaktivieren Sie die Firewall vorübergehend, führen Sie die gewünschte Aufgabe aus, und aktivieren Sie die Firewall erneut. Um das Problem auf Dauer zu lösen, konfigurieren Sie die Firewall bei Bedarf neu und passen die Richtlinien und Einstellungen für andere Warnsysteme gegen Angriffe von außen an.
- Sorgen Sie möglichst immer für helle Lichtquellen hinter der Kamera und außerhalb des Aufnahmebereichs.

# <span id="page-34-0"></span>**7 Fehlerbeseitigung**

In den folgenden Abschnitten werden verschiedene allgemeine Probleme und deren Lösungen beschrieben.

## <span id="page-35-0"></span>**Das Medienfach lässt sich zum Entnehmen einer CD, DVD oder BD nicht öffnen**

- **1.** Führen Sie eine aufgebogene Büroklammer **(1)** in die Freigabeöffnung an der Frontblende des Laufwerks ein.
- **2.** Drücken Sie die Büroklammer vorsichtig hinein, bis das Medienfach entriegelt wird, und ziehen Sie es dann vollständig heraus **(2)**.
- **3.** Nehmen Sie die Disc **(3)** aus dem Medienfach, indem Sie die Spindel behutsam nach unten drücken, während Sie die Disc am Rand nach oben ziehen. Fassen Sie die Disc am Rand und nicht an der Disc-Oberfläche an.
- **HINWEIS:** Wenn sich das Medienfach nicht vollständig herausziehen lässt, kippen Sie die Disc vorsichtig beim Herausnehmen.

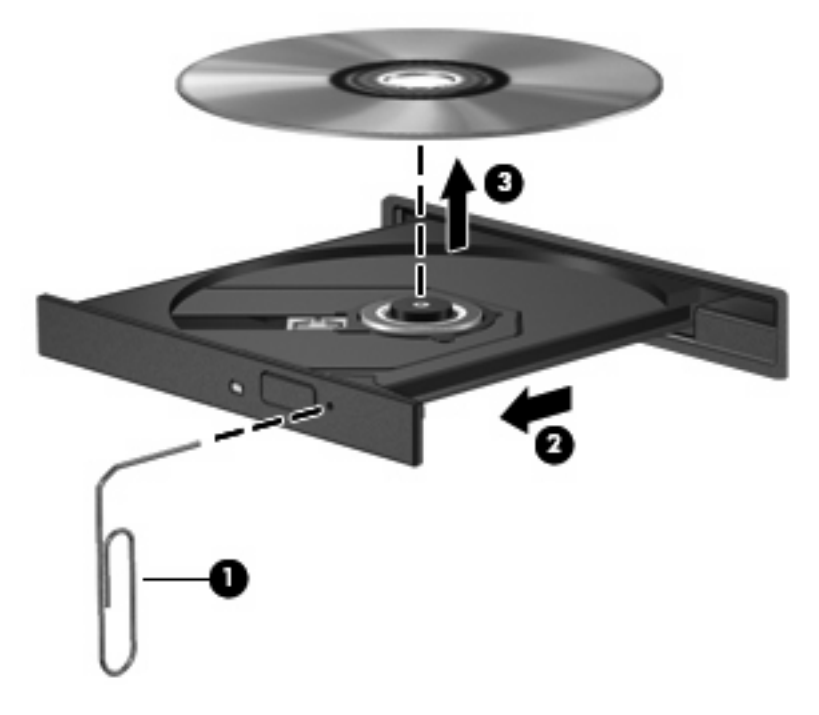

**4.** Schließen Sie das Medienfach, und bewahren Sie die Disc in einer Schutzhülle auf.

## <span id="page-36-0"></span>**Der Computer erkennt das optische Laufwerk nicht**

Wenn der Computer ein installiertes Gerät nicht erkennt, fehlt möglicherweise die Treibersoftware für das Gerät, oder sie ist beschädigt. Wenn Sie vermuten, dass das optische Laufwerk nicht erkannt wird, überprüfen Sie, ob es im Geräte-Manager aufgeführt wird.

- **1.** Nehmen Sie im optischen Laufwerk vorhandene Discs heraus.
- **2.** Klicken Sie auf **Start**, und geben Sie Geräte-Manager in das Feld **Suche starten** ein.

Wenn Sie den Begriff eingeben, werden im Teilfenster über dem Feld die Suchergebnisse angezeigt.

- **3.** Klicken Sie im Teilfenster mit den Ergebnissen auf **Geräte-Manager**. Wenn das Fenster "Benutzerkontensteuerung" geöffnet wird, klicken Sie auf **Fortsetzen**.
- 4. Klicken Sie im Fenster "Geräte-Manager" auf das Pluszeichen (+) neben **DVD/CD-ROM-Laufwerke**, wenn das Minuszeichen (-) noch nicht angezeigt wird. Suchen Sie nach einem Eintrag für ein optisches Laufwerk.

Wenn das Laufwerk nicht aufgeführt wird, installieren Sie den Gerätetreiber (oder installieren Sie ihn erneut) wie im Abschnitt "Ein Gerätetreiber muss erneut installiert werden" beschrieben.

# <span id="page-37-0"></span>**Eine Disc kann nicht wiedergegeben werden**

- Speichern Sie Ihre Daten, und beenden Sie alle geöffneten Programme, bevor Sie eine CD, DVD oder BD wiedergeben.
- **Trennen Sie die Verbindung zum Internet, bevor Sie eine CD, DVD oder BD wiedergeben.**
- Achten Sie darauf, dass Sie die Disc ordnungsgemäß einlegen.
- Stellen Sie sicher, dass die Disc sauber ist: Reinigen Sie sie ggf. mit gefiltertem Wasser und einem fusselfreien Tuch. Wischen Sie von der Mitte der Disc zur Außenkante.
- Überprüfen Sie, ob sich auf der Disc Kratzer befinden. Wenn Sie Kratzer entdecken, behandeln Sie die Disc mit einem Reparaturprodukt für optische Discs, das in vielen Elektronikfachgeschäften erhältlich ist.
- Deaktivieren Sie den Energiesparmodus, bevor Sie eine Disc wiedergeben.

Leiten Sie während des Abspielens einer Disc nicht den Ruhezustand oder den Energiesparmodus ein. Andernfalls wird eventuell eine Warnmeldung angezeigt, in der Sie gefragt werden, ob Sie fortfahren möchten. Wenn diese Meldung angezeigt wird, klicken Sie auf **Nein**. Dies kann folgende Auswirkungen haben:

- Die Wiedergabe wird fortgesetzt.
- ODER –
- Das Wiedergabefenster im Multimedia-Programm wird geschlossen. Klicken Sie zum Fortsetzen der Wiedergabe auf die Schaltfläche **Wiedergabe** im verwendeten Multimedia-Programm, und starten Sie die Disc erneut. In seltenen Fällen müssen Sie das Programm beenden und dann erneut starten.
- Geben Sie Systemressourcen frei:
	- Schalten Sie externe Geräte wie Drucker und Scanner aus, und trennen Sie externe Kameras und mobile Geräte vom Computer. Wenn Sie diese Geräte vom Computer trennen, geben Sie wertvolle Systemressourcen frei. Dies trägt zu einer besseren Wiedergabe einer Disc bei.
	- Ändern Sie die Farbeigenschaften des Desktops. Da das menschliche Auge den Unterschied zwischen 16-Bit- und 32-Bit-Farben kaum erkennen kann, sollten Sie keinen Farbverlust feststellen, wenn Sie einen Film mit einer Farbauflösung von 16 Bit ansehen. Ändern Sie die Systemfarbeinstellung wie folgt:

1. Klicken Sie mit der rechten Maustaste auf eine freie Stelle auf dem Desktop. Wählen Sie **Anpassen > Anzeigeeinstellungen**.

2. Wählen Sie für **Farben** die Option **Mittlere (16 Bit)**, falls diese Option nicht bereits ausgewählt ist.

# <span id="page-38-0"></span>**Eine Disc wird nicht automatisch wiedergegeben**

- **1.** Klicken Sie auf **Start > Systemsteuerung > CDs und andere Medien automatisch wiedergeben**.
- **2.** Vergewissern Sie sich, dass das Kontrollkästchen **Automatische Wiedergabe für alle Medien und Geräte verwenden** aktiviert ist.
- **3.** Klicken Sie auf **Speichern**.

Wenn Sie nun eine CD, DVD oder BD in das optische Laufwerk einlegen, sollte sie automatisch gestartet werden.

## <span id="page-39-0"></span>**Ein Film wird abgebrochen, nicht richtig angezeigt oder springt**

- Klicken Sie auf die Schaltfläche **Wiedergabe**. Möglicherweise haben Sie den Film versehentlich angehalten.
- Reinigen Sie die Disc.
- **Geben Sie Systemressourcen frei, indem Sie Folgendes versuchen:** 
	- Trennen Sie den Computer vom Internet.
	- Ändern Sie die Farbeigenschaften des Desktops:

1. Klicken Sie mit der rechten Maustaste auf eine freie Stelle auf dem Desktop. Wählen Sie **Anpassen > Anzeigeeinstellungen**.

2. Wählen Sie für **Farben** die Option **Mittlere (16 Bit)**, falls diese Option nicht bereits ausgewählt ist.

◦ Trennen Sie externe Geräte, wie Drucker, Scanner, Kameras oder mobile Geräte vom Computer.

## <span id="page-40-0"></span>**Ein Film wird auf einem externen Anzeigegerät nicht angezeigt**

- **1.** Wenn das Computerdisplay und das externe Anzeigegerät eingeschaltet sind, drücken Sie fn+f4 einmal oder mehrmals, um die Anzeige zwischen den beiden Geräten umzuschalten.
- **2.** Konfigurieren Sie die Anzeigeeinstellungen, um das externe Anzeigegerät als primäres Anzeigegerät festzulegen:
	- **a.** Klicken Sie mit der rechten Maustaste auf eine freie Stelle auf dem Desktop. Wählen Sie **Anpassen > Anzeigeeinstellungen**.
	- **b.** Legen Sie das primäre und das sekundäre Anzeigegerät fest.
	- **HINWEIS:** Wenn Sie beide Anzeigegeräte verwenden, erfolgt die Anzeige des Films nicht auf dem Anzeigegerät, das als sekundäres Anzeigegerät festgelegt wurde.

Weitere Informationen über Multimedia-Fragen, die nicht in diesem Handbuch behandelt werden, finden Sie unter **Start > Hilfe und Support**.

## <span id="page-41-0"></span>**Der Brennvorgang auf eine Disc wird nicht gestartet oder vorzeitig abgebrochen**

- **•** Stellen Sie sicher, dass alle anderen Programme geschlossen sind.
- Deaktivieren Sie den Energiesparmodus und den Ruhezustand.
- Stellen Sie sicher, dass Sie das richtige Discformat für Ihr Laufwerk verwenden. Weitere Informationen über Discformate finden Sie in Ihren Benutzerhandbüchern.
- Stellen Sie sicher, dass die Disc korrekt eingelegt ist.
- Wählen Sie eine langsamere Schreibgeschwindigkeit aus, und versuchen Sie es erneut.
- Wenn Sie eine Disc kopieren, speichern Sie die Daten auf der Quelldisc zunächst auf Ihrer Festplatte, bevor Sie versuchen, den Inhalt auf eine neue Disc zu brennen. Brennen Sie anschließend die gespeicherten Daten von Ihrer Festplatte aus.
- Installieren Sie den Treiber für den Discbrenner im Geräte-Manager unter DVD/CD-ROM-Laufwerke erneut.

### **Die Wiedergabe einer DVD oder BD erfolgt unter Windows Media Player ohne Ton oder Bild**

Verwenden Sie MediaSmart für die Wiedergabe einer DVD oder BD. MediaSmart ist auf dem Computer installiert und steht auch auf der HP Website unter <http://www.hp.com>zur Verfügung.

### **Ein Gerätetreiber muss erneut installiert werden**

- **1.** Nehmen Sie im optischen Laufwerk vorhandene Discs heraus.
- **2.** Klicken Sie auf **Start**, und geben Sie Geräte-Manager in das Feld **Suche starten** ein.

Wenn Sie den Begriff eingeben, werden im Teilfenster über dem Feld die Suchergebnisse angezeigt.

- **3.** Klicken Sie im Teilfenster mit den Ergebnissen auf **Geräte-Manager**. Wenn das Fenster "Benutzerkontensteuerung" geöffnet wird, klicken Sie auf **Fortsetzen**.
- **4.** Klicken Sie im Fenster Geräte-Manager auf das Pluszeichen (+) neben dem Treibertyp, den Sie deinstallieren und erneut installieren möchten (z. B. DVD/CD-ROMs, Modems usw.), wenn das Minuszeichen (-) noch nicht angezeigt wird.
- **5.** Klicken Sie auf den Eintrag für einen Treiber, und drücken Sie die Taste entf. Bestätigen Sie, dass Sie den Treiber löschen möchten, wenn Sie dazu aufgefordert werden. Führen Sie jedoch keinen Neustart des Computers durch.

Wiederholen Sie den Vorgang für jeden Treiber, den Sie löschen möchten.

- **6.** Klicken Sie im Fenster "Geräte-Manager" auf das Symbol **Nach geänderter Hardware suchen** in der Symbolleiste. Windows sucht auf Ihrem System nach installierter Hardware, und installiert Standardtreiber für alle Geräte, für die ein Treiber benötigt wird.
	- **HINWEIS:** Wenn Sie zu einem Neustart Ihres Computers aufgefordert werden, speichern Sie alle geöffneten Dateien, und fahren Sie mit dem Neustart fort.
- <span id="page-42-0"></span>**7.** Öffnen Sie ggf. den Geräte-Manager erneut, um zu überprüfen, ob alle Treiber wieder angezeigt werden.
- **8.** Versuchen Sie nun erneut, Ihr Programm auszuführen.

Wenn durch das Deinstallieren und erneute Installieren der Standardgerätetreiber das Problem nicht behoben worden ist, müssen Sie möglicherweise Ihre Treiber nach den Anleitungen im folgenden Abschnitt aktualisieren.

### **Abrufen der aktuellsten Windows Gerätetreiber**

Sie erhalten die aktuellsten Windows Gerätetreiber mithilfe von Microsoft® Update. Dieses Windows-Merkmal kann so eingestellt werden, dass automatisch nach Updates für das Windows-Betriebssystem und andere Microsoft-Produkte gesucht wird und diese installiert werden.

So verwenden Sie Microsoft Update:

- **1.** Öffnen Sie Ihren Internetbrowser, und gehen Sie auf die Website <http://www.microsoft.com>.
- **2.** Klicken Sie auf **Sicherheit und Updates**.
- **3.** Klicken Sie auf **Microsoft Update**, um die aktuellsten Updates für das Betriebssystem, die Programme und Hardware auf Ihrem Computer zu erhalten.
- **4.** Folgen Sie den Anleitungen auf dem Bildschirm, um Microsoft Update zu installieren. Wenn das Fenster "Benutzerkontensteuerung" geöffnet wird, klicken Sie auf **Fortsetzen**.
- **5.** Klicken Sie auf **Einstellungen ändern**, und wählen Sie eine Zeit, zu der Microsoft Update nach Updates für das Windows Betriebssystem und andere Microsoft Produkte suchen soll.
- **6.** Starten Sie bei entsprechender Aufforderung den Computer neu.

#### **Abrufen der aktuellsten HP Gerätetreiber**

So erhalten Sie die HP Gerätetreiber:

So verwenden Sie HP Update Utility:

- **1.** Wählen Sie **Start > Alle Programme > HP > HP Update**.
- **2.** Klicken Sie im HP Begrüßungsfenster auf **Einstellungen**, und wählen Sie eine Zeit aus, zu der das Utility nach Softwareupdates im Internet suchen soll.
- **3.** Klicken Sie auf **Weiter**, um sofort nach HP Softwareupdates zu suchen.

Mit der HP Website:

- **1.** Öffnen Sie Ihren Internetbrowser, und besuchen Sie [http://www.hp.com/support.](http://www.hp.com/support) Wählen Sie anschließend Ihr Land/Ihre Region.
- **2.** Klicken Sie auf die Option zum Herunterladen von Software und Treibern, und geben Sie anschließend die Nummer Ihres Computermodells in das Produktfeld ein.
- **3.** Drücken Sie die Eingabetaste, und folgen Sie den Anleitungen auf dem Bildschirm.

# <span id="page-43-0"></span>**Index**

#### **A**

Anschlüsse Externer Monitor [16](#page-19-0) HDMI [17](#page-20-0) Audioausgangsbuchsen (Kopfhörer) [2](#page-5-0) Audioeingangsbuchse (Mikrofon) [3](#page-6-0) Audiofunktionen [12](#page-15-0) Audiofunktionen überprüfen [14](#page-17-0) Audiogeräte, externe anschließen [13](#page-16-0)

#### **B**

BD-Laufwerk [22](#page-25-0) Berührungsempfindlicher Lautstärkeregler [4](#page-7-0) Berührungsempfindlicher Lautstärkeregler, Beschreibung [3](#page-6-0) Blu-ray Disc (BD) Einlegen [25](#page-28-0) Entfernen [29](#page-32-0) Blu-ray-Laufwerk [22](#page-25-0) Buchsen Audioausgangsbuchse (Kopfhörer) [2](#page-5-0) Audioeingang (Mikrofon) [3](#page-6-0)

### **C**

CD Brennen [28](#page-31-0) Einlegen [25](#page-28-0) Entfernen [29](#page-32-0) CD-Laufwerk [22](#page-25-0)

### **D**

DVD Ändern der Länder-/ Regioneneinstellungen [27](#page-30-0)

Brennen [28](#page-31-0) Einlegen [25](#page-28-0) Entfernen [29](#page-32-0) DVD, Länder-/ Regioneneinstellungen [27](#page-30-0) DVD-Laufwerk [22](#page-25-0)

#### **E**

Externe Audiogeräte anschließen [13](#page-16-0) Externer Monitor, Anschluss [16](#page-19-0)

### **F**

Fehlerbeseitigung Disc brennen [38](#page-41-0) Disc-Wiedergabe [34,](#page-37-0) [35](#page-38-0) Externes Anzeigegerät [37](#page-40-0) Gerätetreiber [38](#page-41-0) HP Gerätetreiber [39](#page-42-0) Optisches Laufwerk, Erkennung [33](#page-36-0) Optisches Laufwerk, Medienfach [32](#page-35-0) Windows Treiber [39](#page-42-0) Film ansehen [26](#page-29-0)

### **G**

Gerätetreiber HP Treiber [39](#page-42-0) Windows Treiber [39](#page-42-0)

### **H**

HDMI Konfigurieren [17](#page-20-0) Verbinden [17](#page-20-0) HDMI-Anschluss [17](#page-20-0) HDMI-Geräte anschließen [17](#page-20-0)

### **I**

Internes Mikrofon, Beschreibung [2](#page-5-0)

### **K**

Konfigurieren von HDMI [17](#page-20-0) Kopfhörer [2](#page-5-0) Kopfhörerbuchsen (Audioausgang) [2](#page-5-0)

### **L**

Ländereinstellungen, DVD [27](#page-30-0) Lautsprecher [2](#page-5-0) Lautstärke einstellen [4](#page-7-0)

### **M**

MediaSmart Start [9](#page-12-0) MediaSmart-Software [9](#page-12-0) Mikrofon, intern [2](#page-5-0) Monitor anschließen [16](#page-19-0) Multimedia-Komponenten, Beschreibung [2](#page-5-0) Multimedia-Software [8,](#page-11-0) [10](#page-13-0) Multimedia-Software installieren [11](#page-14-0)

### **O**

Ohrhörer [2](#page-5-0) Optische Disc Blu-ray [24](#page-27-0) Einlegen [25](#page-28-0) Entfernen [29](#page-32-0) Verwenden [22,](#page-25-0) [23](#page-26-0) Optisches Laufwerk Beschreibung [21](#page-24-0) Verwenden [21](#page-24-0)

### **P**

Probleme beseitigen [31](#page-34-0)

Projektor anschließen [16](#page-19-0)

#### **S**

**Software** Installieren [11](#page-14-0) MediaSmart [9](#page-12-0) Multimedia [10](#page-13-0) Windows Media Player [10](#page-13-0) Stummschalttaste [4](#page-7-0) Stummschalttaste, Beschreibung [3](#page-6-0)

#### **T**

Tasten Nächster Titel/schneller Vorlauf [6](#page-9-0) Stopp [6](#page-9-0) Stummschalttaste [3](#page-6-0), [4](#page-7-0) Vorheriger Titel/Rücklauf [6](#page-9-0) Wiedergabe/Pause [6](#page-9-0) Tastenkombinationen für die Medienwiedergabe [7](#page-10-0) Tasten zur Medienwiedergabe [6](#page-9-0) TV-Wiedergabe [19](#page-22-0)

#### **U**

Überprüfen der Audiofunktionen [14](#page-17-0)

#### **V**

Videofunktionen [15](#page-18-0)

#### **W**

Webcam [2](#page-5-0) Webcam-LED [2](#page-5-0) Webcam verwenden [30](#page-33-0) Wiedergabe, TV [19](#page-22-0)

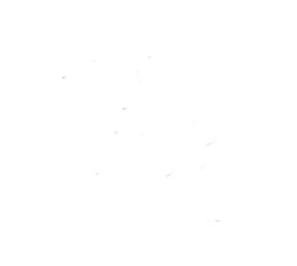